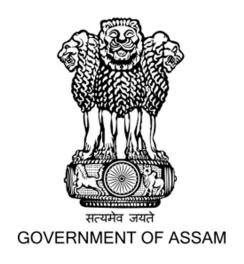

User Manual for Online Choice filling of Institutes & Branches and Necessary Document Upload Process for Admission into 1<sup>st</sup> Semester of B.Tech Programmes in the Engineering Colleges/Institutes of Assam for the Academic Session 2023-24

DIRECTORATE OF TECHNICAL EDUCATION, ASSAM

#### > Click on the **Choice Filling** button.

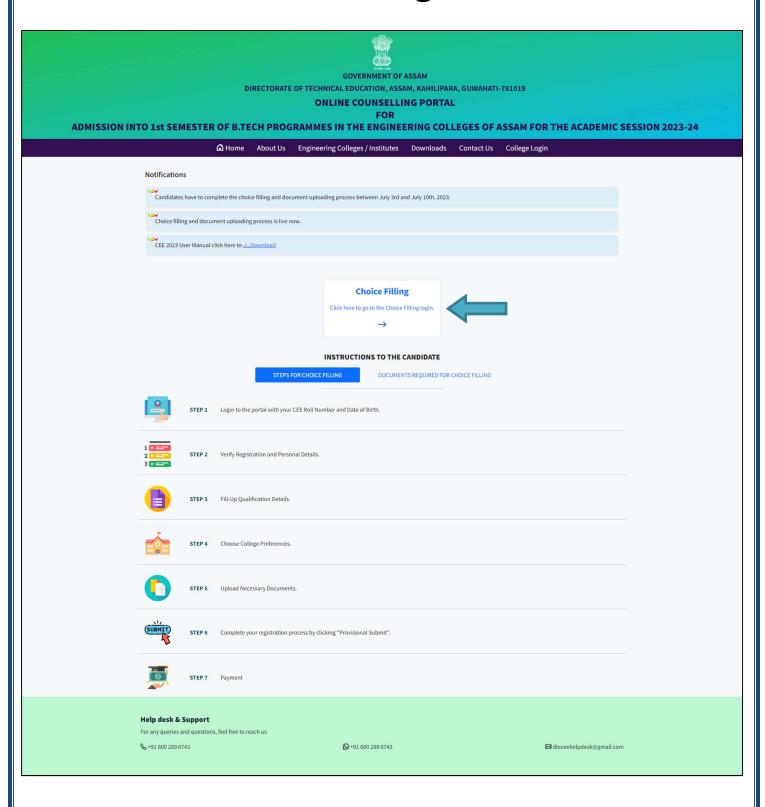

# Step 1: Log In

➤ Log in to the portal and enter your **CEE-2023 Roll**No. and your **Date of Birth** and the **Security Code**.

| GOVERNMENT OF ASSAM  DIRECTORATE OF TECHNICAL EDUCATION, ASSAM, KAHILIPARA, GUWAHATI-781019  ONLINE COUNSELLING PORTAL  FOR  ADMISSION INTO 1st SEMESTER OF B.TECH PROGRAMMES IN THE ENGINEERING COLLEGES OF ASSAM FOR THE ACADEMIC SESSION 2023-24 |                                                                                                    |                     |                                   |
|----------------------------------------------------------------------------------------------------|----------------------------------------------------------------------------------------------------|---------------------|-----------------------------------|
| <b>ி</b> Home About                                                                                                    | Us Engineering Colleges / Institutes                                                                    | Downloads Contact L | ls College Login                  |
|                                                                                                    | Log in  CEE Roll Number  Date of Birth as per CEE application form  Enter the Security code below  8237 | Č                   |                                   |
| Help desk & Support  For any queries and questions, feel free to reach us  \$\mathcal{C} +91 600 289 6743                                                                                                    | <b>©</b> +91 600 289 6743                                                                               |                     | <b>⊠</b> dteceehelpdesk@gmail.com |

#### **Candidate Dashboard**

After Login click on the button marked below to complete the registration process.

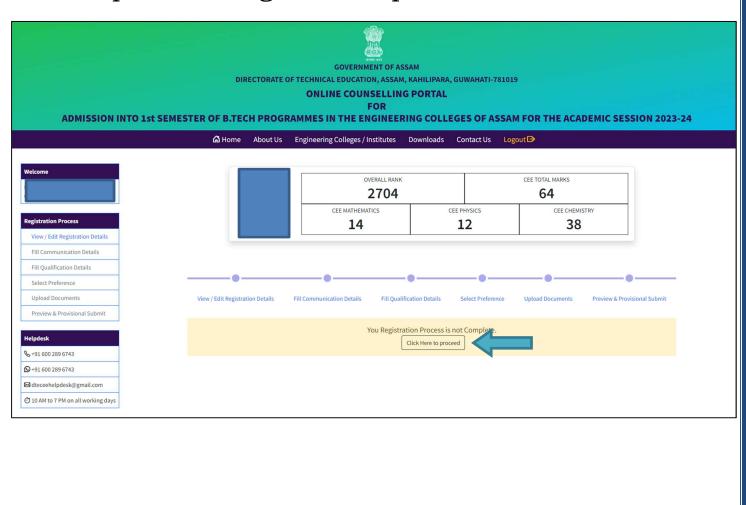

# Step 2: Verify Registration Details

- ➤ Verify the Registration Data you entered at the time of **the CEE-2023 form fill-up**.
- > Registration Data cannot be modified or changed.
- ➤ You can update your **Mobile Number**, if required and add your **Alternate Mobile Number**.
- ➤ If you belong to **OBC/MOBC** category then you will have to update whether you belong to **Tai-Ahom** or **Koch-Rajbongshi** or **Chutia** community or not.
- > Then Click on Save & Continue button.

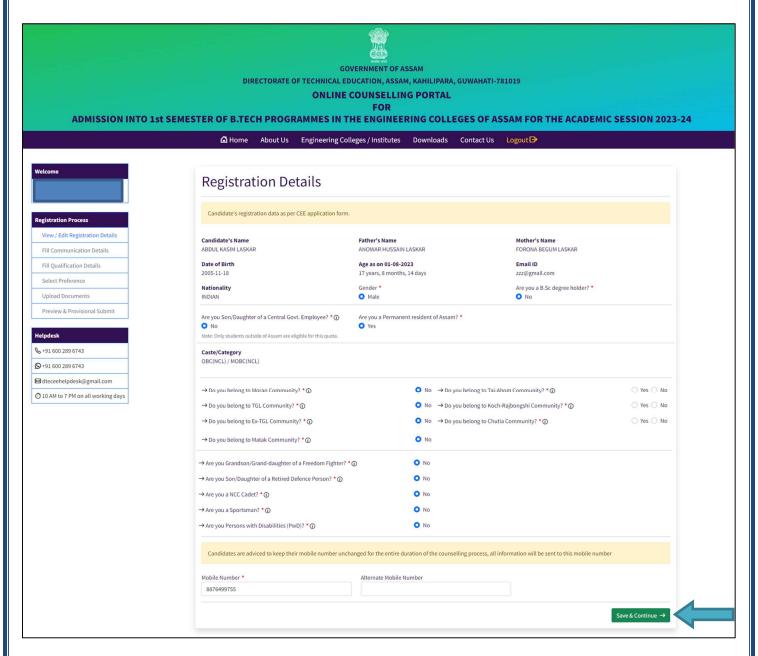

# Step 3: Fill in Communication Details

- Enter your **Permanent Address** and **Communication Address**.
- ➤ After entering the addresses click on the **Save & Continue** button marked below.

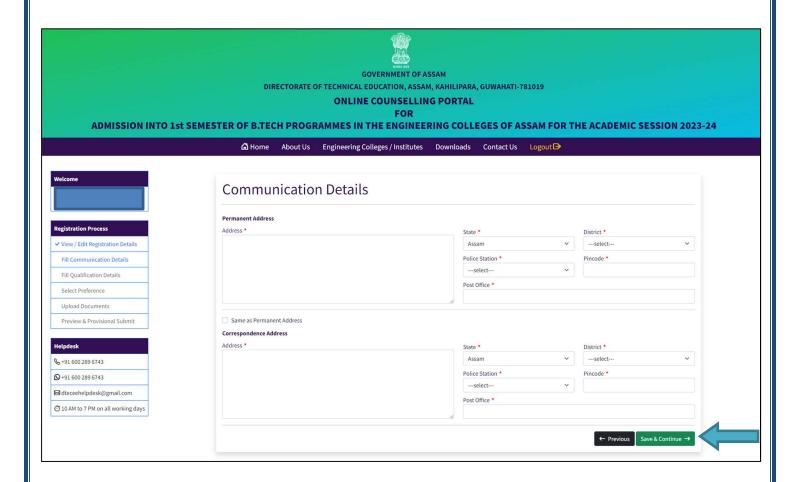

## Step 4: Fill-Up Qualification Details

- ➤ For Candidates who have passed 10+2 or equivalent in Science stream, they have to enter the **3 years Diploma in Engineering** question as **No**.
- Enter your Qualification Details of HSLC or equivalent & 10+2 or equivalent examination.
- ➤ After entering the **Qualification Details**, click the Save & Continue button below.

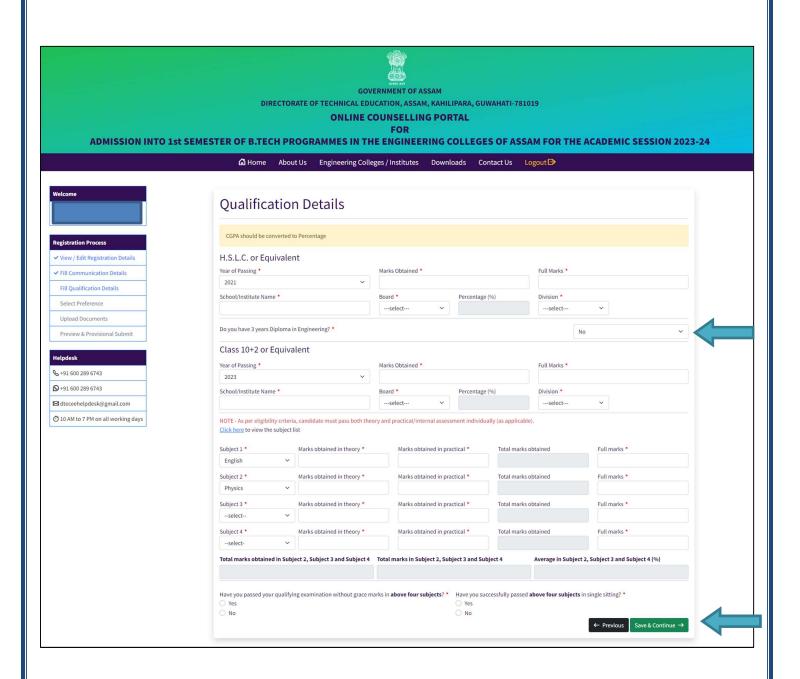

- For Candidates who have 3 years diploma in Engineering form SCTE board, they have to enter the **3 years Diploma in Engineering** question as **Yes**.
- ➤ Then they will have to enter whether they have passed 10+2 or equivalent in Science Stream or not.
- Enter your Qualification Details of HSLC or equivalent, 3 years Diploma in Engineering & 10+2 or equivalent (if applicable).
- ➤ After entering the **Qualification Details**, click the Save & Continue button below.

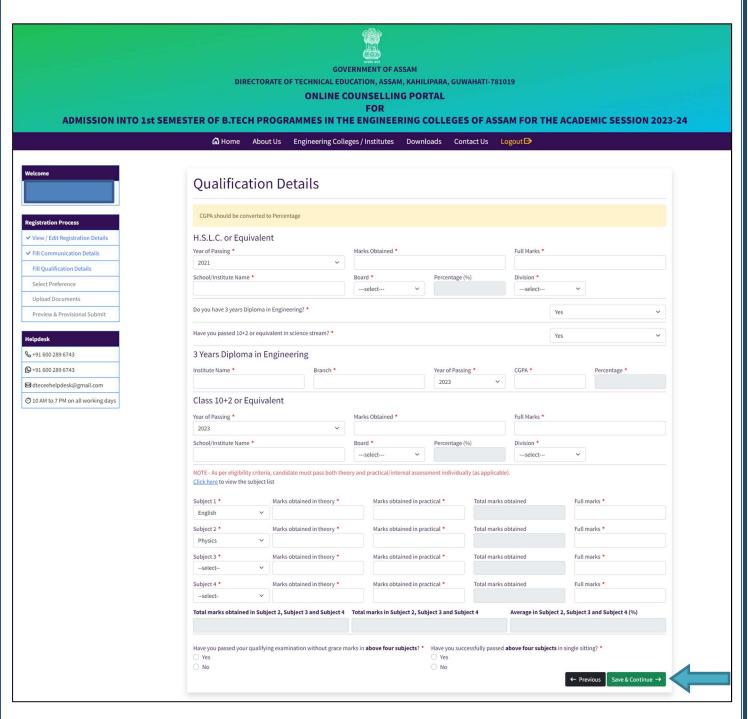

### Step 5: Choose College Preferences

- Read the instructions carefully to **fill choices of colleges and branches**.
- > After that click on the button marked below.

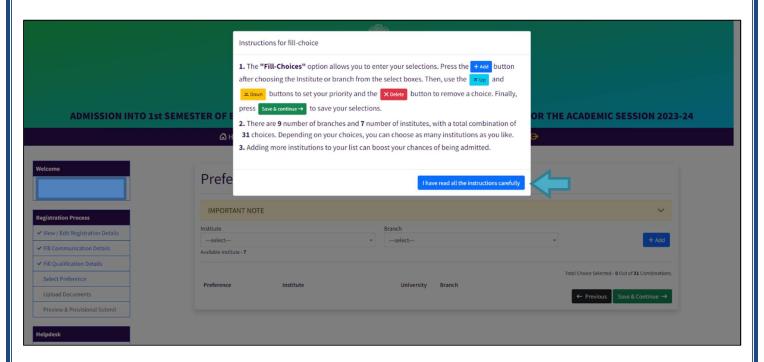

- Add **Colleges & Branches** as per your choice and set the preference order of the same as shown in the instructions.
- After that click on the **Save & Continue** button marked below.

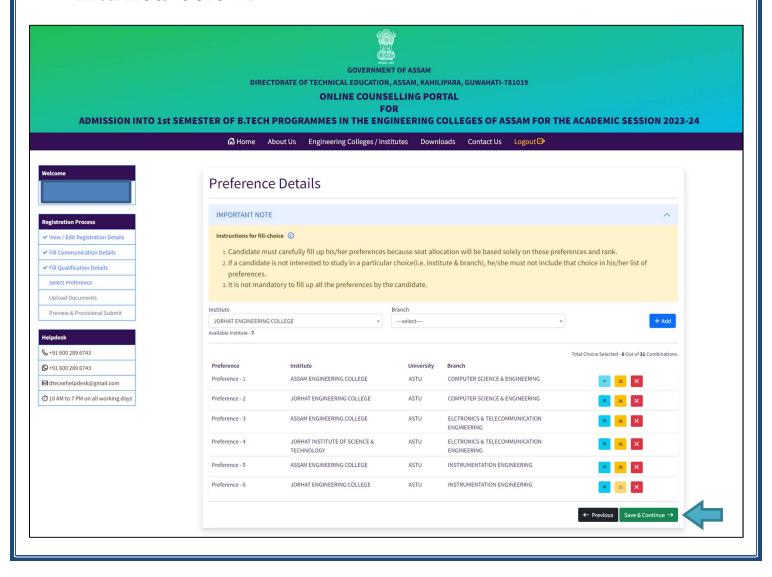

Check your preferences for **Colleges & Branches** and Click on the **SAVE** button.

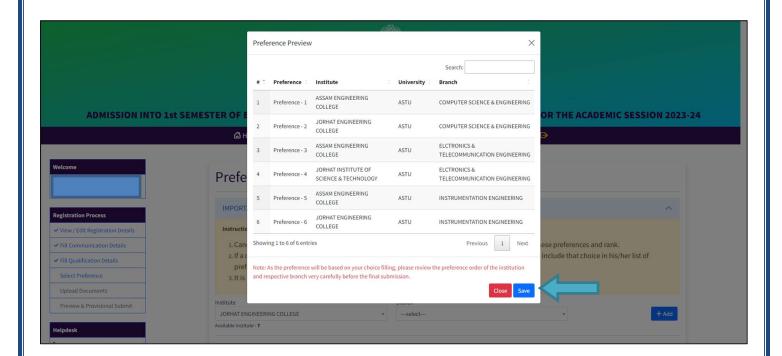

# Step 6: Upload Documents

- ➤ Upload all the documents listed below. Format should be pdf only.
- First, click on the **Choose File** button and select the document and click on the **Upload** button.

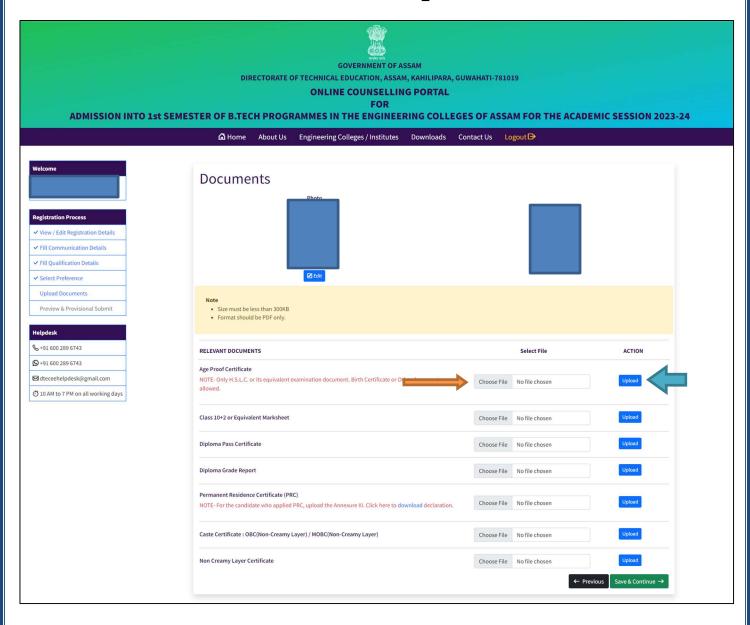

After uploaded the document can be viewed by clicking on the **Enlarge** button.

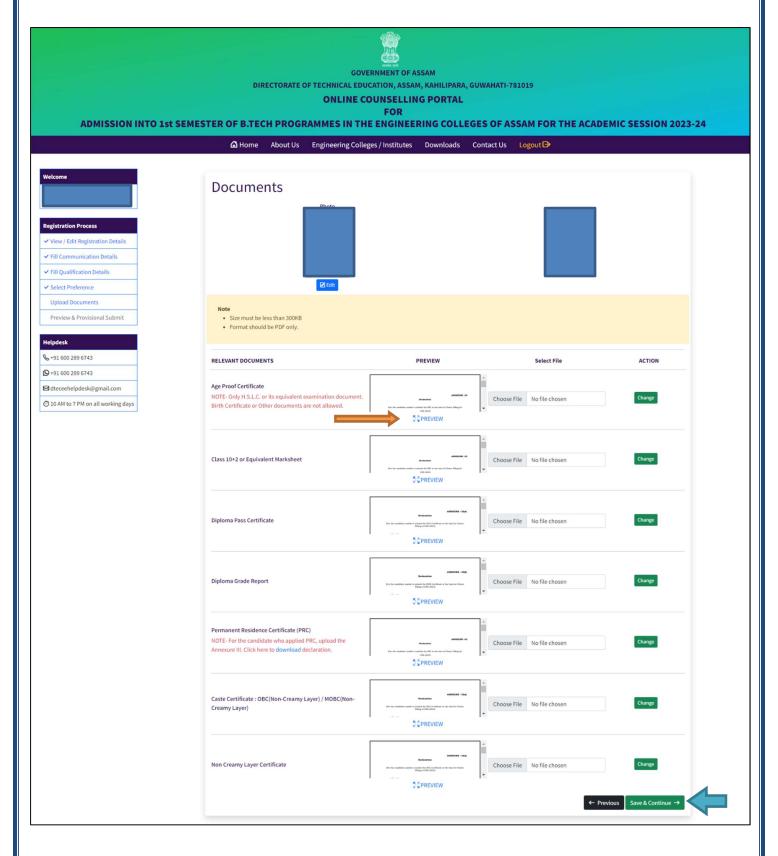

➤ Upload all the documents, then click on the **Save & Continue** Button.

## Step 7: Preview & Final Submit

- ➤ Preview the data entered by you very carefully and tick mark the declaration.
- > Submit your Registration form by clicking on the **Final Submit** button.

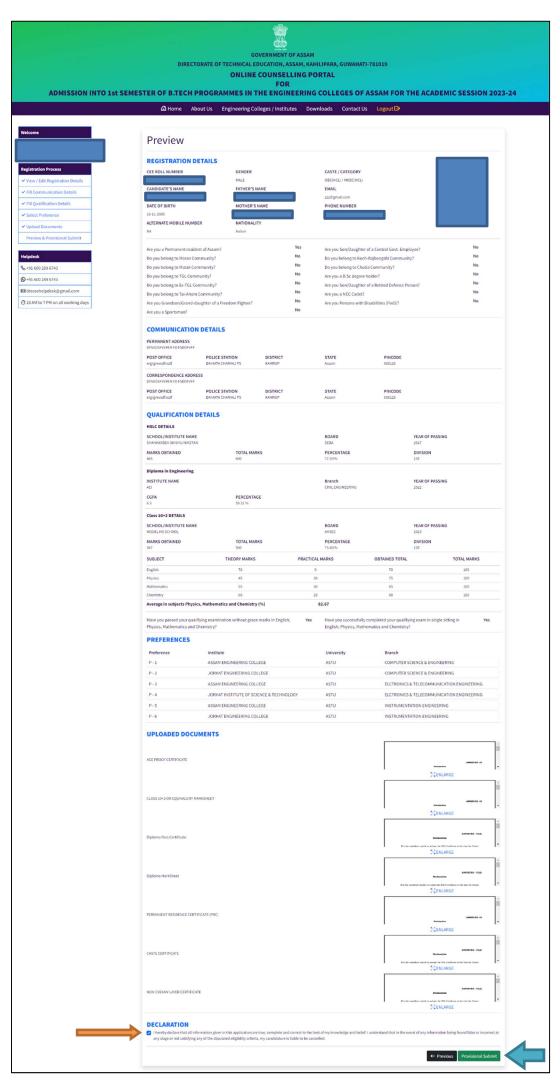

- Enter the OTP sent to your registered mobile no and E-Mail
- > Click on the **Verify** button.

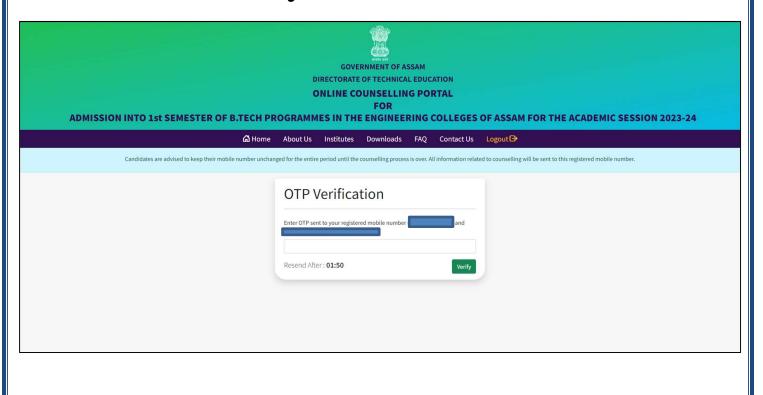

# Step 8: Payment of Counselling Fee

- Pay the **Counselling Fee** by clicking on the link marked below.
- The counselling Fee amount is **Rs. 800**.

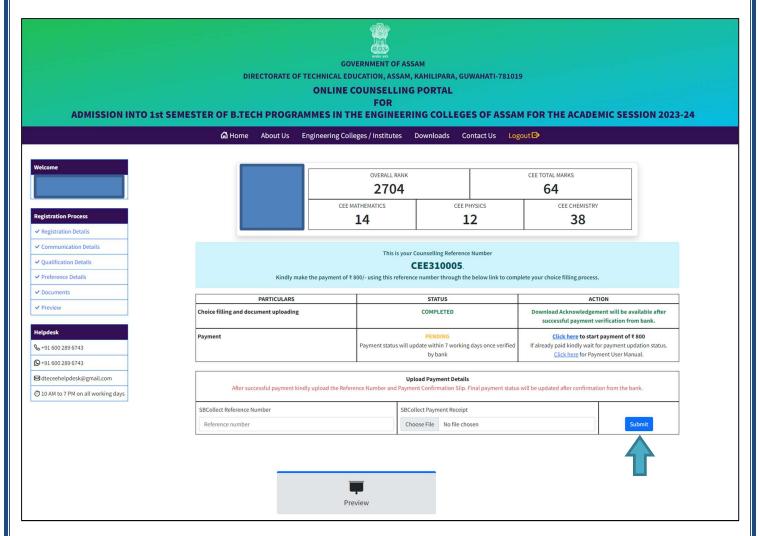

Submit the **SBCollect Payment Reference Number** and upload the **Payment Receipt**.

**Note:** the payment status will be updated within 4-5 business days after confirmation by the bank.

#### Candidate Dashboard after Registration is completed

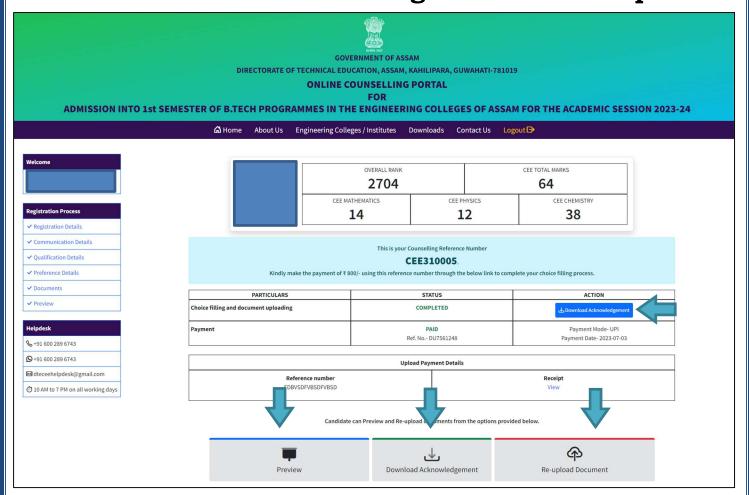

- ➤ Candidates can **View** their application form by clicking the **Preview** Button.
- Candidates can download their **Acknowledgement Slip** by clicking on the **Download Acknowledgement**button.
- ➤ Candidates can **Re-upload** any document if required by clicking on the **Re-Upload Document** button.

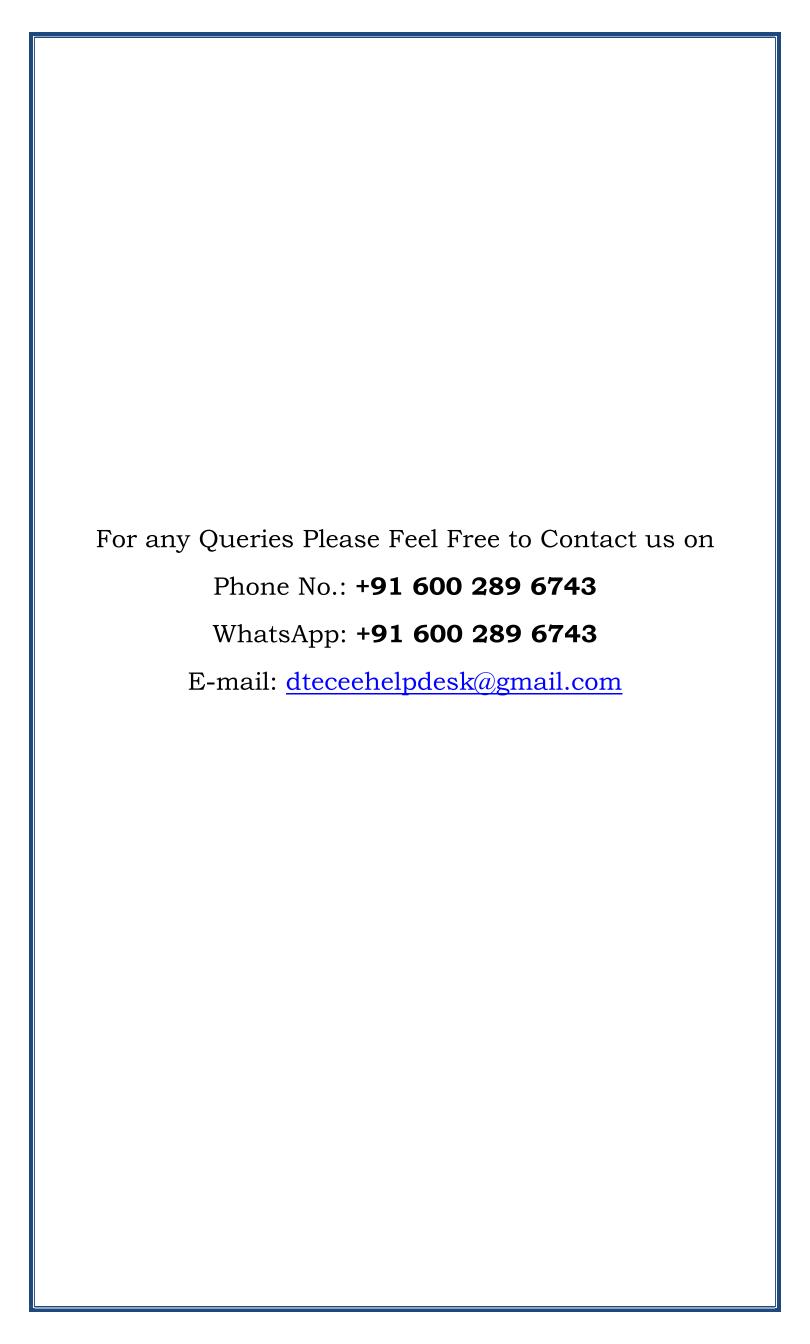

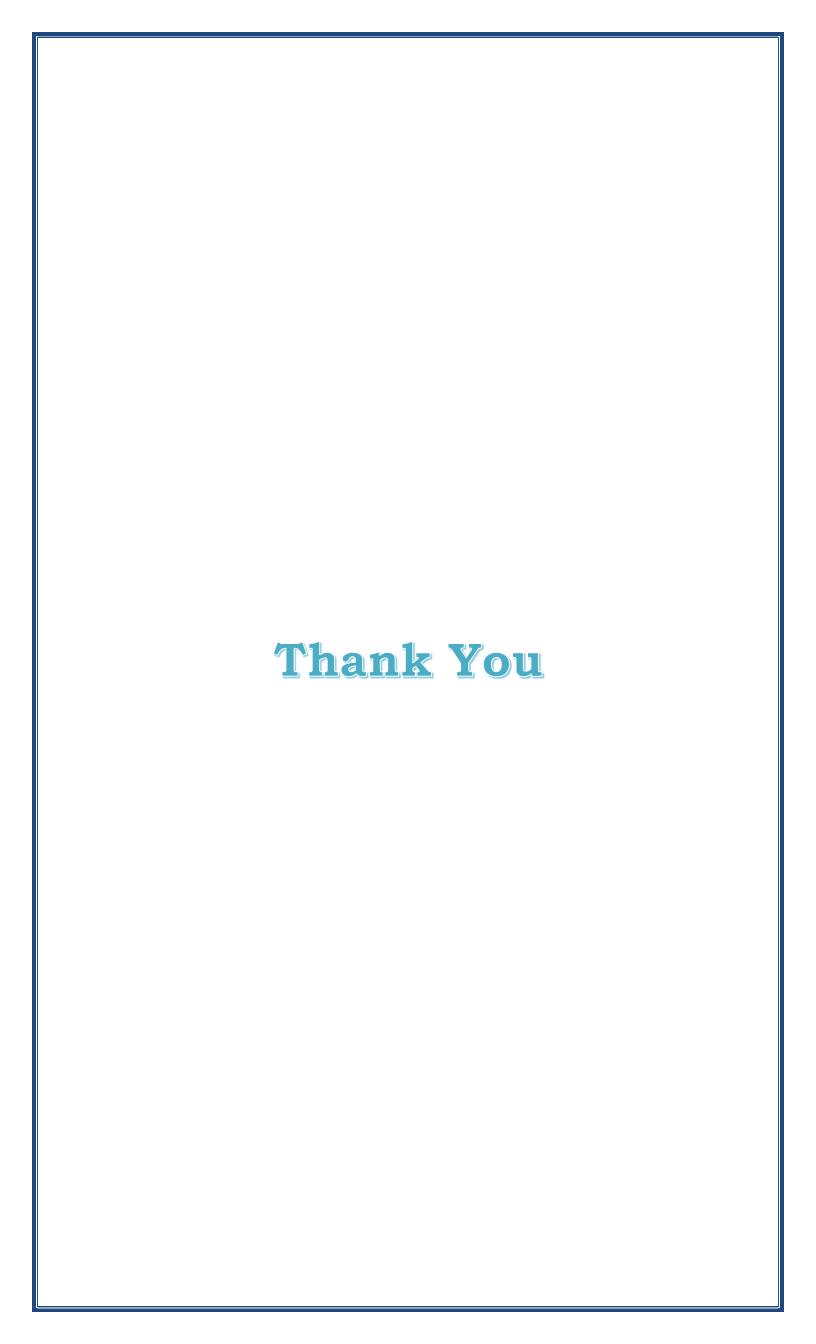